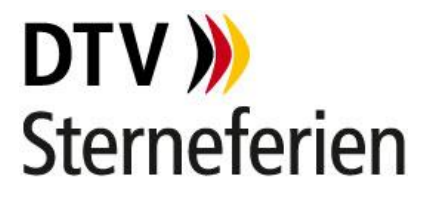

## **Schritt-für-Schritt-Anleitung für Gastgeberinnen und Gastgeber**

Von der Registrierung bis zur Beantragung einer Klassifizierung

Diese Anleitung richtet sich an Gastgeberinnen und Gastgeber, die bereits ein oder mehrere klassifizierte Ferienunterkünfte (ab dem Jahr 2016) haben oder hatten. Hier erfahren Sie, wie Sie sich registrieren, um eine Verknüpfung zu Ihren Altdaten aus dem ehemaligen DTV-Kundencenter herzustellen. Zudem informieren wir Sie, wie Sie im DTV-Portal eine DTV-Klassifizierung anfragen und beauftragen bzw. beauftragen lassen können.

Für einen Zugriff auf den Klassifizierungsbereich im DTV-Portal benötigen Sie ein persönliches Benutzerprofil. Alle Daten Ihrer Ferienunterkünfte sowie Klassifizierungen können Sie über Ihren Betrieb pflegen und verwalten.

#### 1. Anmeldung auf dem DTV-Portal

Gehen Sie auf die Website<https://www.dtv-portal.de/> und klicken Sie auf den Button "Konto beantragen". Anschließend geben Sie hier Ihre E-Mail-Adresse ein. **Wichtig**: Bitte nutzen Sie die E-Mail-Adresse aus dem ehemaligen Kundencenter, denn nur so kann die Verknüpfung zu Ihren Altdaten erfolgen. Es handelt sich dabei um die E-Mail-Adresse, an die wir alle unsere Informationen an Sie senden.

Anschließend bekommen Sie einen Bestätigungslink an Ihre E-Mailadresse zugeschickt. Öffnen Sie diese E-Mail und klicken Sie auf den Link, um Ihre Registrierung im DTV-Portal zu bestätigen. Nachdem Sie Ihre Registrierung bestätigt haben, müssen Sie sich ein Passwort erstellen.

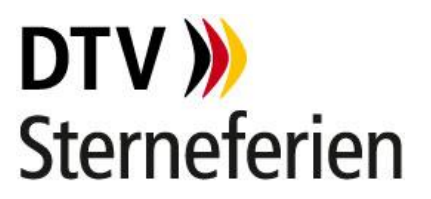

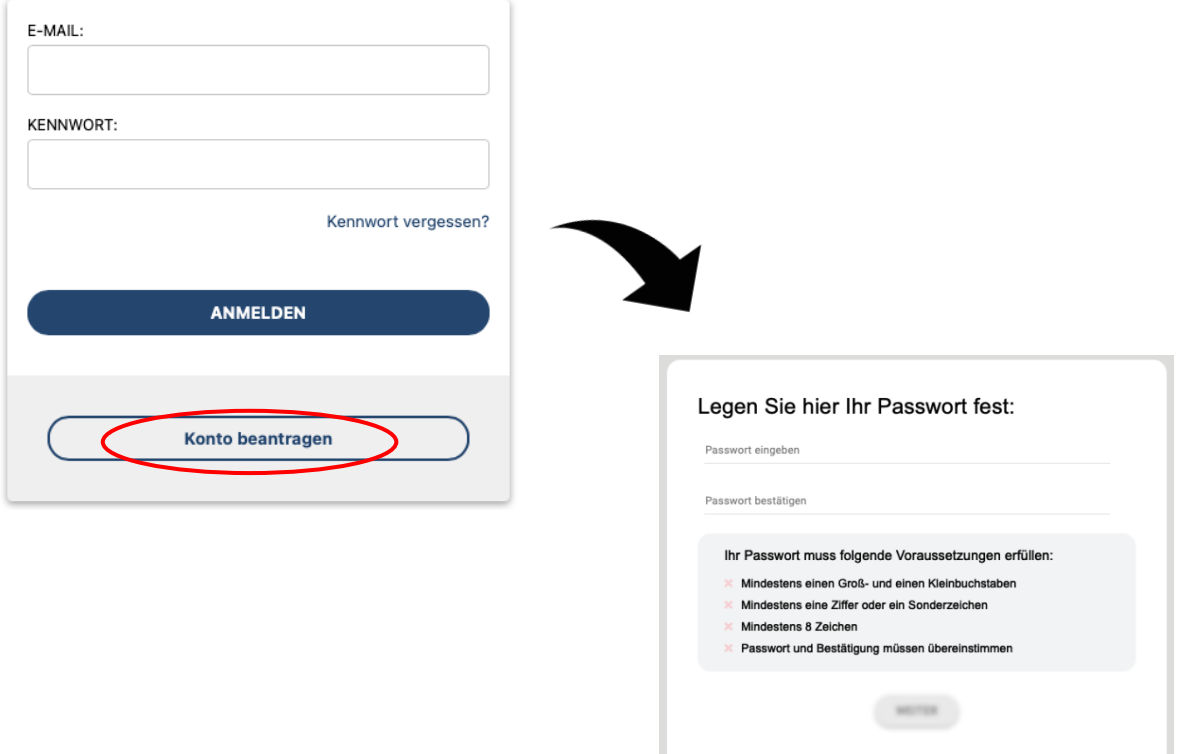

Nachdem Sie sich Ihr Passwort erstellt haben, werden Sie aufgefordert, Ihre Kontaktinformationen zu überprüfen und zu aktualisieren. Zur Eingabe Ihrer Adressdaten können Sie die ausführliche Adressansicht über die drei Striche (roter Kreis in der folgenden Abbildung) öffnen. Pflichtangaben sind mit einem roten Stern markiert. Sobald Sie diesen Schritt durchlaufen haben, erhalten Sie Zugriff auf das DTV-Portal.

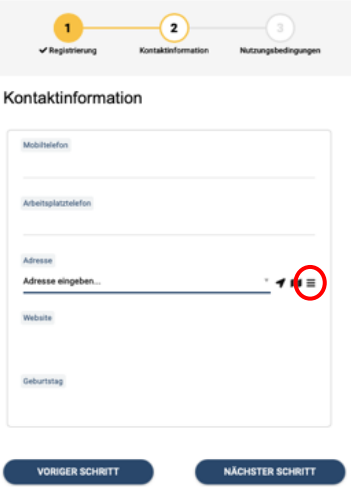

#### 2. Zuordnung Ihres Betriebes

Ihr Betrieb ist bereits angelegt und mit der Registrierung im DTV-Portal werden Sie diesem automatisch zugeordnet. Voraussetzung hierfür ist die Registrierung mit der im alten DTV-Kundencenter hinterlegten E-Mail-Adresse. Um alle Funktionen des DTV-Portals nutzen zu

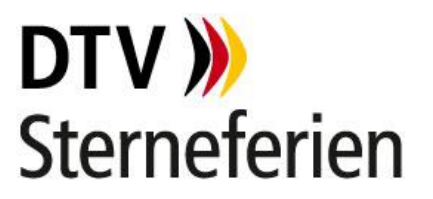

können, ist es wichtig, dass Sie Ihrem Betrieb zugeordnet sind. Bitte prüfen Sie die hinterlegten Daten und ändern Sie ggf. veraltete Informationen ab. Die Änderungen können Sie über den Stift oben rechts durchführen. Eine Änderung Ihrer E-Mail-Adresse ist hierüber nachträglich ebenfalls möglich. Ebenso können Sie im Profil Ihres Betriebes allgemeine Daten, wie beispielsweise die Rechnungsanschrift, hinterlegen. Beachten Sie, dass es bei diesem Schritt noch nicht um Ihre Ferienunterkunft geht, sondern um die private bzw. Firmenanschrift. Bitte überprüfen Sie auch Ihre Adressdaten auf Vollständigkeit, nutzen Sie hierfür die drei Striche neben dem Adressfeld.

Folgende Zuordnung bei den Punkten Organisationstyp-Bereich und -Sektor sollten eingetragen werden: Im Bereich "Organisationstyp-Bereich" sollten Sie "Tourismus" angeben und im Bereich "Organisationstyp-Sektor" geben Sie "Gastgeber" ein. Nur bei dieser Zuordnung können Sie die Klassifizierung im weiteren Verlauf beantragen.

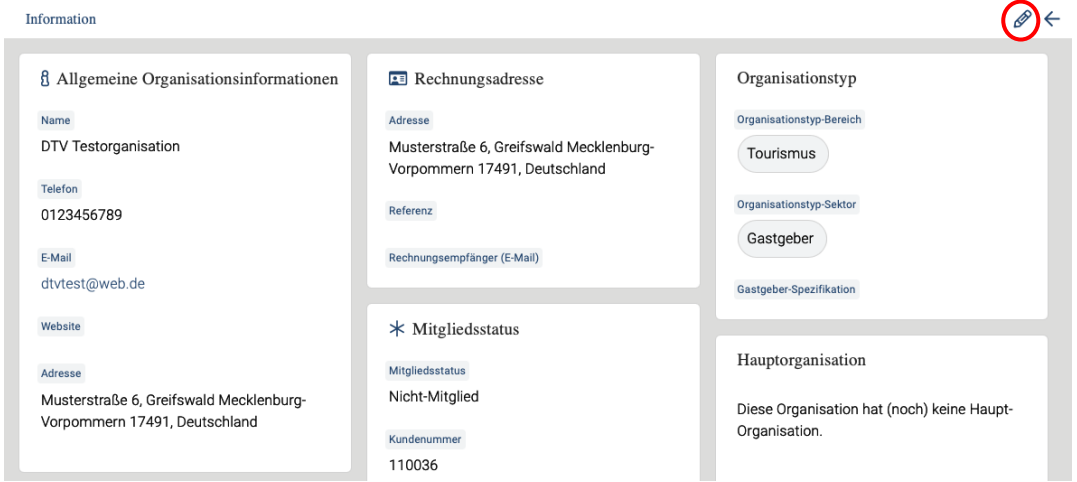

Sobald Sie diesen Schritt abgeschlossen haben, sind Sie nun automatisch Verwalter oder Verwalterin Ihres Betriebes geworden und sehen unter dem Mitgliedsstatus Ihre Kundennummer. Über den kleinen Stift oben rechts in der Ecke können Sie jederzeit Ihre Organisationsdaten anpassen.

Sollte die Zuordnung zu Ihrer Gastgeberorganisation nicht automatisch erfolgt sein, Sie demnach auf Ihrem Profil keine "Betriebe" wiederfinden, nutzen Sie bitte die Schaltfläche "DTV kontaktieren" um eine "Gastgeberanfrage" für die Zuordnung zu Ihrem Betrieb über den DTV anzufragen.

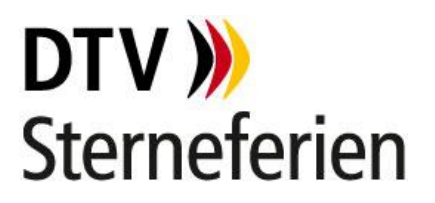

### 3. Übersicht Ihrer Ferienunterkünfte

Um Ihre Ferienunterkünfte im DTV-Portal zu finden, rufen Sie zunächst Ihren Betrieb auf. Sie finden Ihren Betrieb am schnellsten über die Startseite, unter "Mein Betrieb". Klicken Sie auf Ihren Betrieb, um in die neue Menüführung zu gelangen.

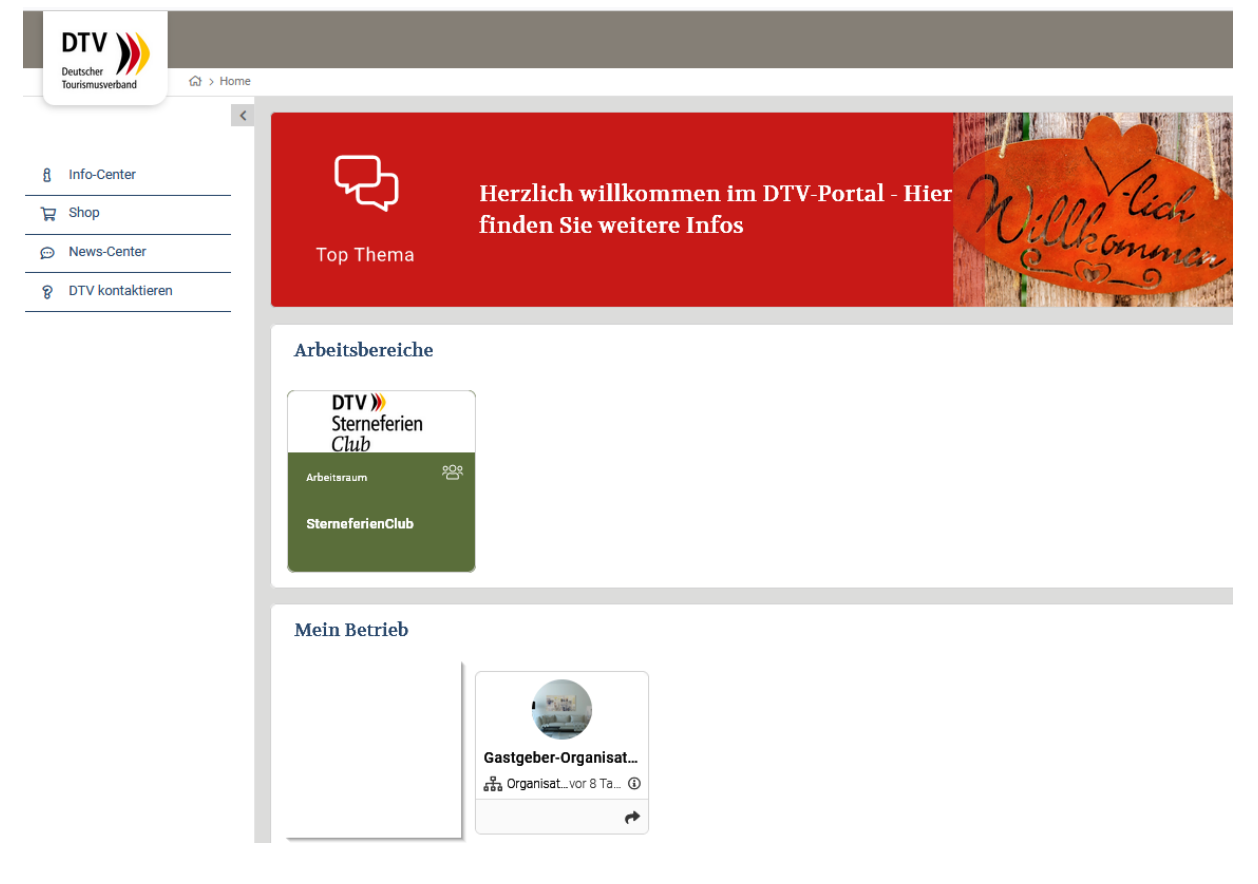

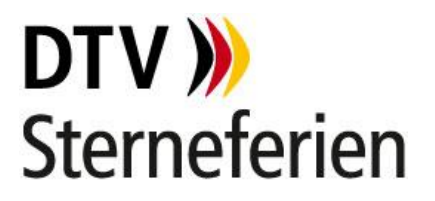

Im Menü links sehen Sie anschließend u.a. den Menüpunkt "Meine Ferienunterkünfte". Dort sind Ihre Ferienunterkünfte aufgelistet. Mit Klick in die einzelne Ferienunterkunft öffnen Sie die Detailansicht. In diesem Bereich können Sie ebenfalls neue Ferienunterkünfte erfassen. Klicken Sie dafür auf "Ferienunterkunft erfassen".

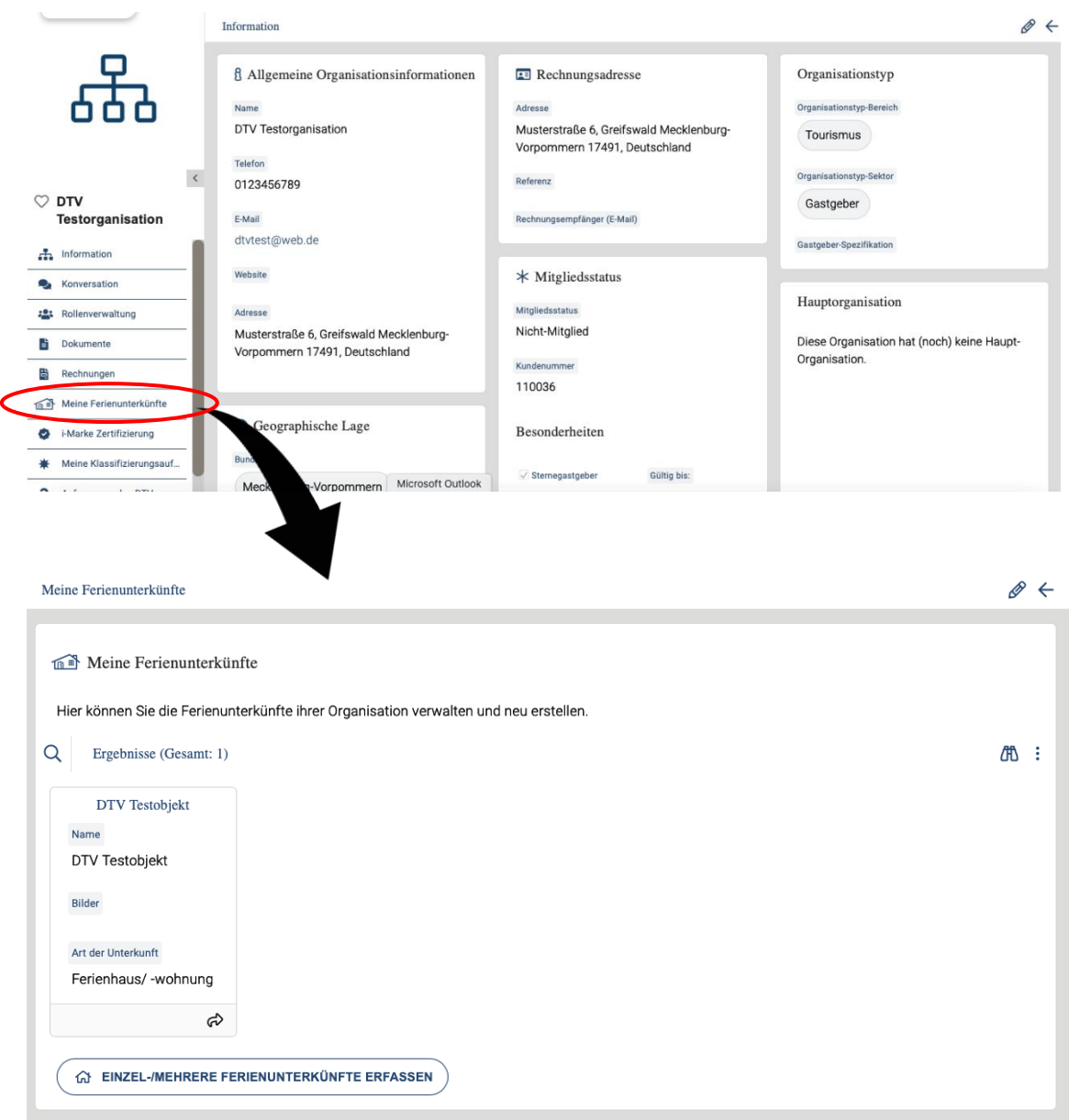

### 4. Über eine Stellvertretung die Klassifizierung beantragen lassen

Als registrierte Gastgeberin/registrierter Gastgeber haben Sie die Möglichkeit Ihre Klassifizierung auch durch eine Prüferin/einen Prüfer beantragen zu lassen. Voraussetzung hierfür ist Ihre erfolgte Registrierung im Portal und im Portal vorhandene Ferienunterkünfte.

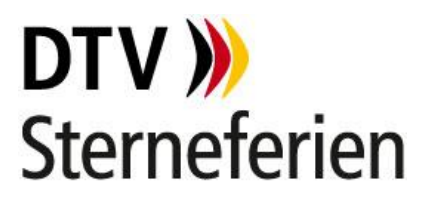

Zum Ernennen eines Stellvertreters, wählen Sie im Profil Ihres Betriebes (vgl. Screenshot) die Möglichkeit "Stellvertreter:in wählen" aus. Geben Sie die ersten Buchstaben der Prüferin/des Prüfers ein, der die Klassifizierung stellvertretend für Sie beantragen darf. Geben Sie der Prüferin/dem Prüferin mit Klick auf die Schaltfläche: "Ferienunterkunfts-Berechtigung für aktuellen Stellvertreter erteilen" auch die Möglichkeit Ihre Ferienunterkünfte zu erstellen/zu bearbeiten. Eine vorherige Kontaktaufnahme mit der örtlichen Prüforganisation ist hierfür Vo-

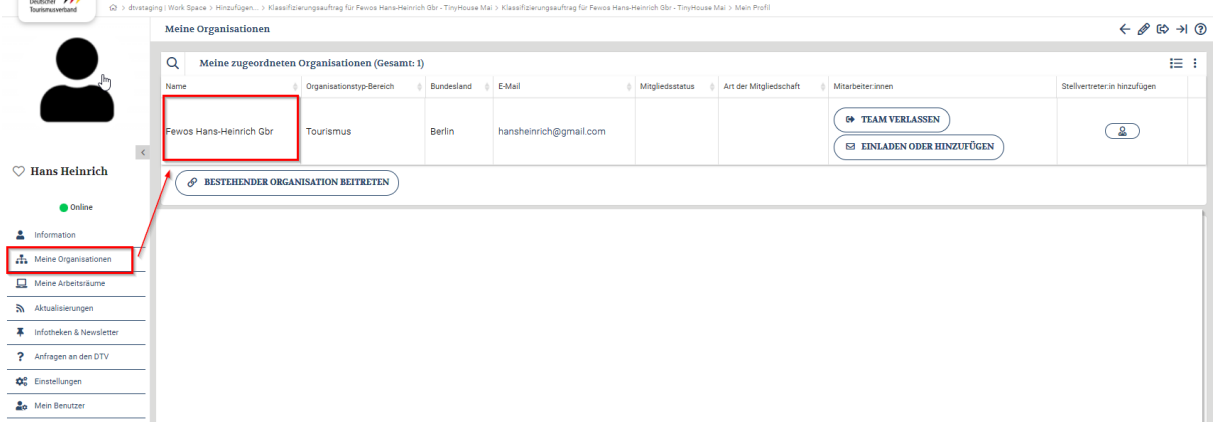

raussetzung. Die Prüferin/der Prüfer erhält nach der Ernennung als Stellvertreter:in eine Benachrichtigung und kann in Ihrem Namen die Klassifizierung beantragen und direkt bearbeiten.

#### Stellvertreter

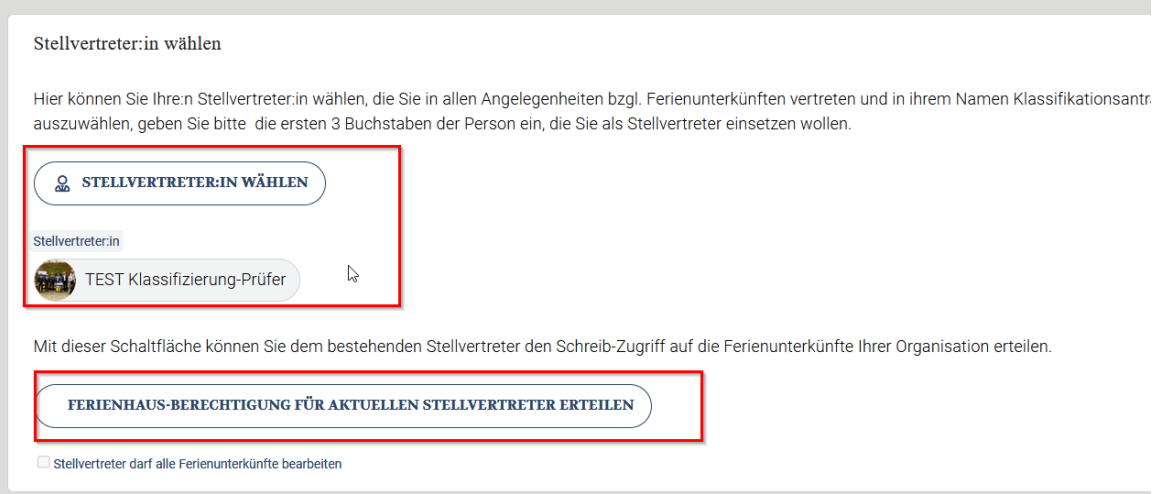

#### 5. Klassifizierung selbst beantragen

Die Beauftragung der DTV-Klassifizierung Ihrer Ferienunterkünfte erfolgt über die Menüführung in Ihrer Gastgeberorganisation. Klicken Sie im Menü links auf "Meine Klassifizierungsaufträge". Nutzen Sie die Schaltfläche "Einzel-Klassifizierung bestellen" oder "Sammel-Klassifizierung bestellen" im Falle der Beauftragung mehrerer Klassifizierungen, um Ihre DTV-Klassifizierung über das DTV-Portal anzufragen.

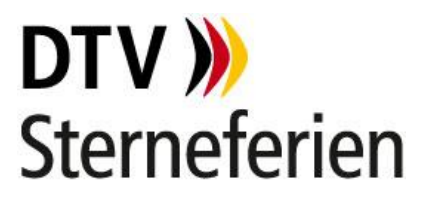

Bereits beauftragte Klassifizierungsaufträge finden Sie in der Übersicht wieder. Sofern Sie mehrere Ferienunterkünfte besitzen, haben Sie nun die Möglichkeit, auszuwählen welche Ferienunterkunft Sie klassifizieren lassen möchten, um einen sog. Sammelauftrag zu erstellen.

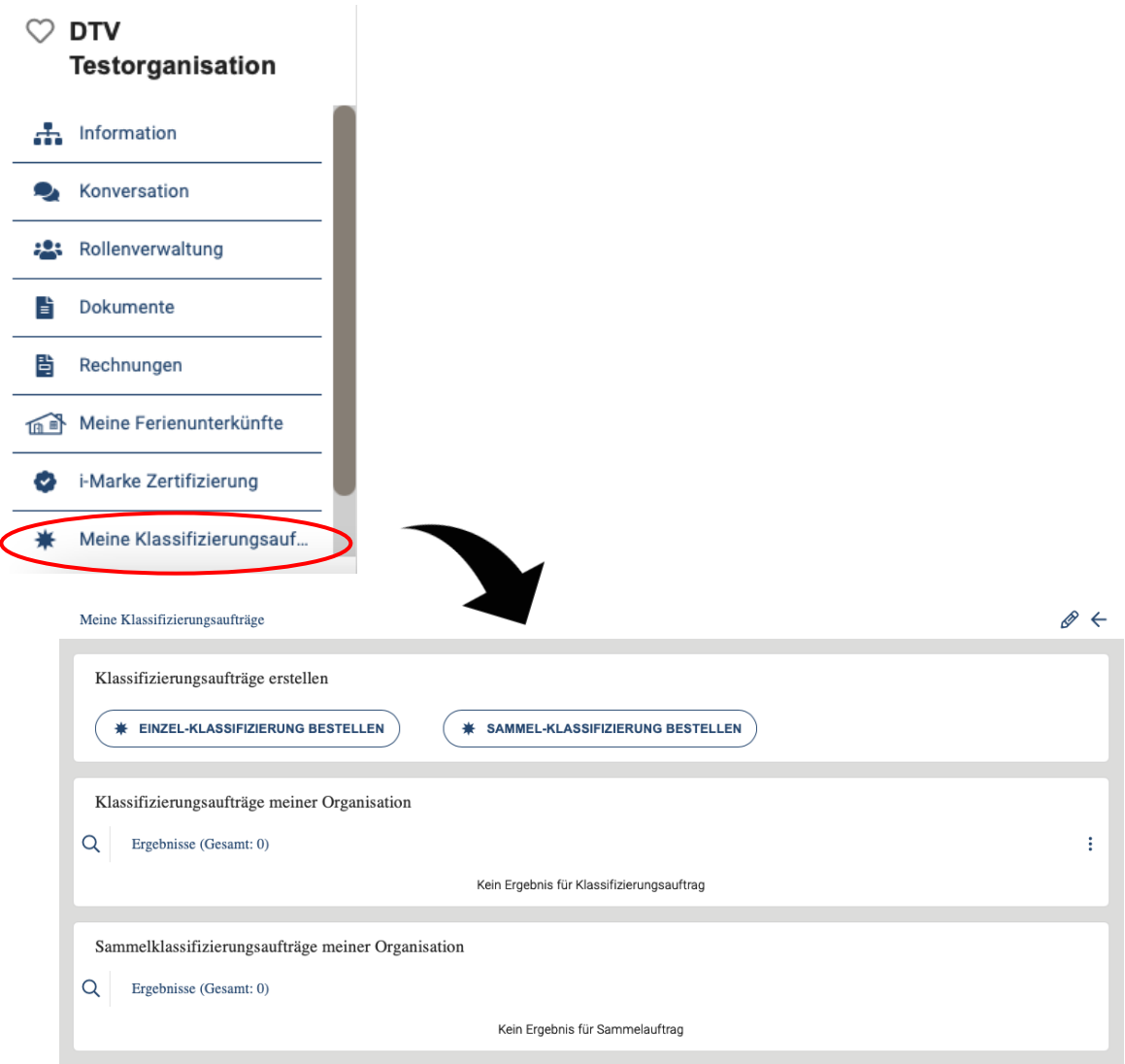

#### 5.1 Einzelklassifizierung beantragen

Um den Klassifizierungsantrag für eine Ferienunterkunft zu beginnen, nutzen Sie die Schaltfläche "Einzel-Klassifizierung bestellen". Wählen sie die erstellte Ferienunterkunft zur Klassifizierung aus, indem Sie auf das blaue Sternchen klicken. Um die Klassifizierungsanfrage abzusenden, bestätigen Sie bitte die Allgemeinen Geschäftsbedingungen und klicken auf "weiter". Die Allgemeinen Geschäftsbedingungen können Sie sich anzeigen lassen sowie abspeichern. Diese werden Ihnen nach der Bestätigung auch in Ihrem Profil zur Verfügung gestellt. Sollten Sie den Vorgang abbrechen wollen, nutzen Sie hierfür den Button "zurück".

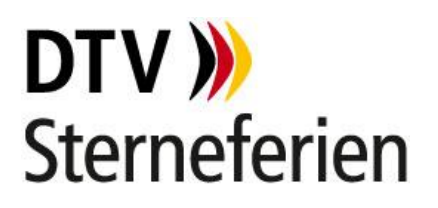

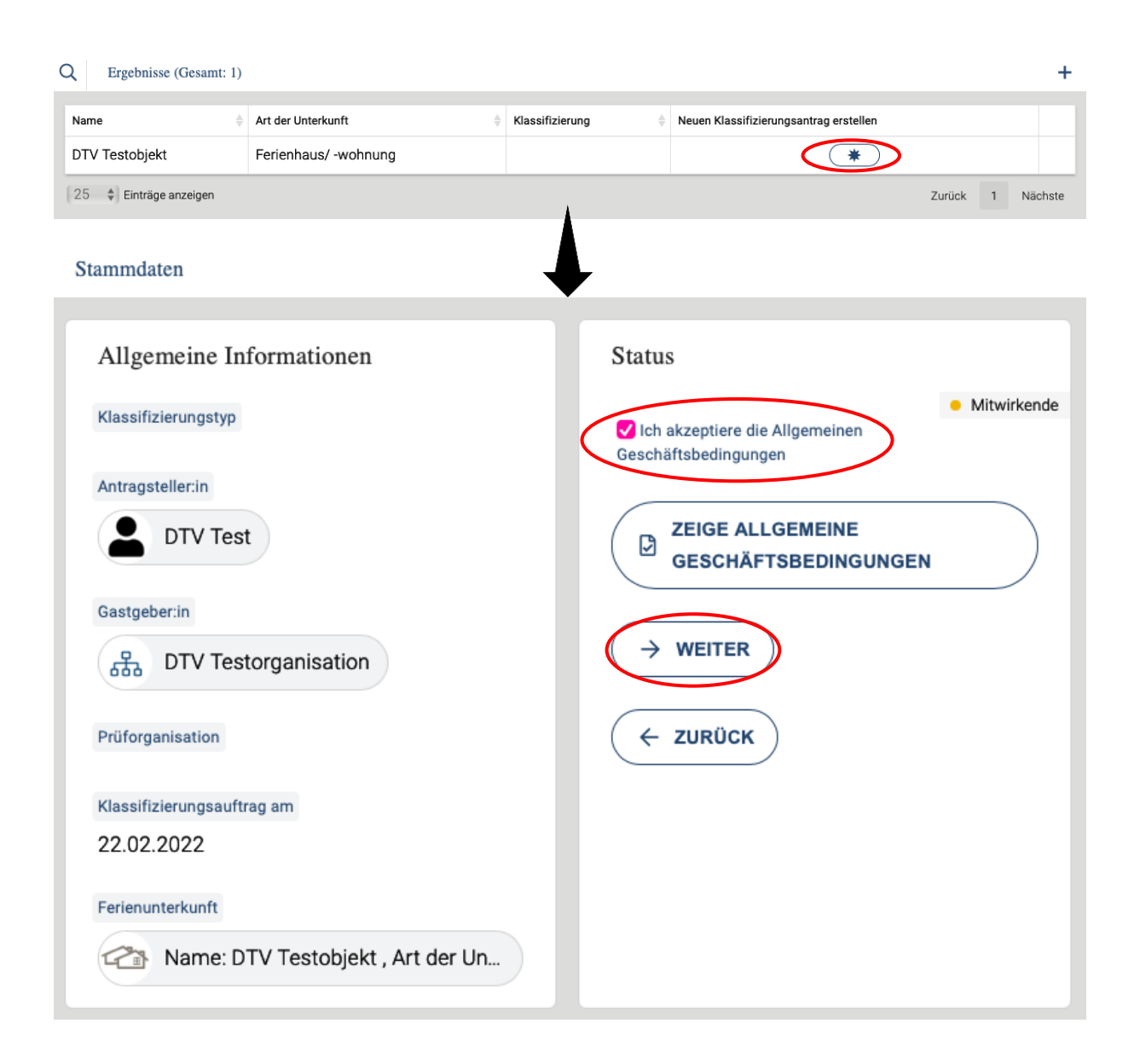

Geben Sie im nächsten Schritt an, ob Sie einen landwirtschaftlich geprägten Betrieb (Bauernhof) betreiben und gleichzeitig Mitglied in einer Landesarbeitsgemeinschaft für Urlaub auf dem Bauernhof sind. Sollte dies der Fall sein, wird eine Landesarbeitsgemeinschaft des entsprechenden Bundeslandes (Standort Ihrer Ferienunterkunft) die DTV-Klassifizierung übernehmen. Nicht-Mitglieder einer Landesarbeitsgemeinschaft Urlaub auf dem Bauernhof wählen hier bitte "Nein" aus.

Die zuständige Prüforganisation für den Standort Ihrer Ferienunterkunft wird Ihrem Auftrag mit Abschicken des Klassifizierungsantrags anschließend automatisch zugewiesen. Haben Sie ein wenig Geduld bis die Schaltflächen "Antrag abschicken" bzw. "Auftrag abbrechen" erscheinen. Zum Absenden des Klassifizierungsantrags betätigen Sie bitte die markierte Schaltfläche.

# DTV) Sterneferien

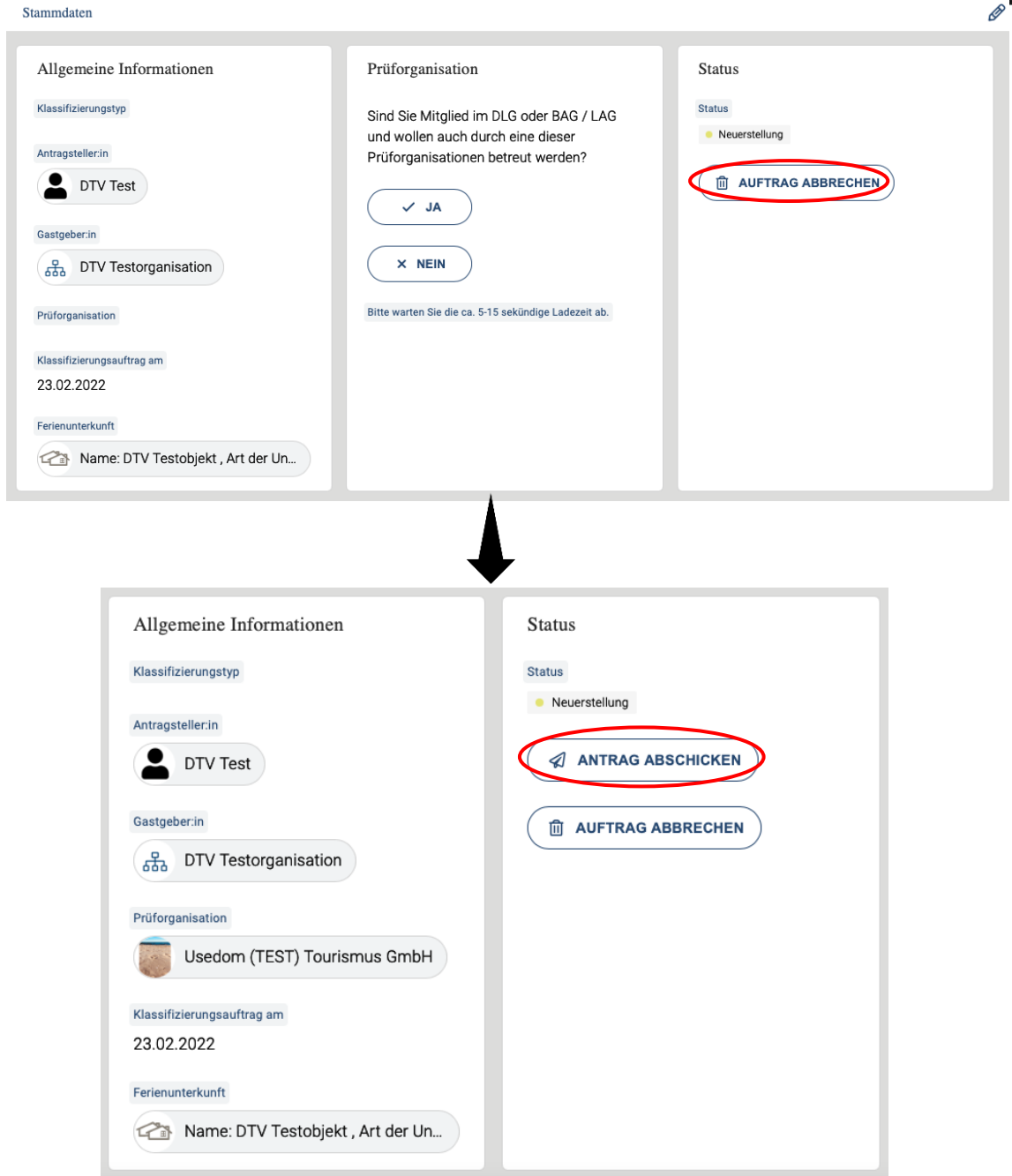

#### 5.2 Sammelklassifizierung beantragen

Sofern Sie mehrere Ferienunterkünfte besitzen und von den Staffelpreisen der DTV-Klassifizierung profitieren möchten, haben Sie über die Sammelklassifizierung die Möglichkeit mehrere Ferienunterkünfte zur Klassifizierung anzumelden.

Gehen Sie unter "Meine Klassifizierungsaufträge" auf "Sammel-Klassifizierung bestellen". Wählen Sie im nächsten Schritt die Art der Unterkünfte aus und tippen Sie, wie markiert, die Anfangsbuchstaben der Ferienunterkünfte ein bis diese erscheinen. Wählen Sie alle zu klassifizierenden Ferienunterkünfte aus und bestätigen Sie die Allgemeinen Geschäftsbedingungen, um mit "weiter" den nächsten Schritt zu tätigen. Zum Absenden des Sammelauftrags betätigen Sie bitte die Schaltfläche "Sammelauftrag abschicken". Der Sammelauftrag landet erst dann bei der entsprechenden Prüforganisation.

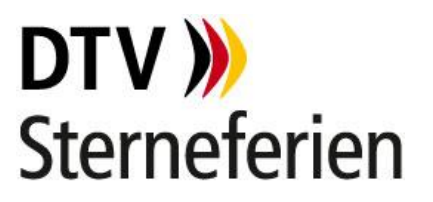

Sollten Sie einen landwirtschaftlich geprägten Betrieb (Bauernhof) betreiben und gleichzeitig Mitglied in einer Landesarbeitsgemeinschaft für Urlaub auf dem Bauernhof sein, können Sie dies mit der Checkbox für landwirtschaftliche Betriebe bestätigen. In diesem Fall wird die Landesarbeitsgemeinschaft des entsprechenden Bundeslandes (Standort Ihrer Ferienunterkunft) die DTV-Klassifizierung übernehmen. Nicht-Mitglieder einer Landesarbeitsgemeinschaft Urlaub auf dem Bauernhof wählen hier bitte "Nein" aus.

Bitte beachten Sie, dass die Sammelklassifizierung je Unterkunftstyp gilt. Für die Sammelklassifizierung von Ferienunterkünften eines weiteren Unterkunftstyps, stellen Sie bitten einen weiteren (Sammel-)Antrag.

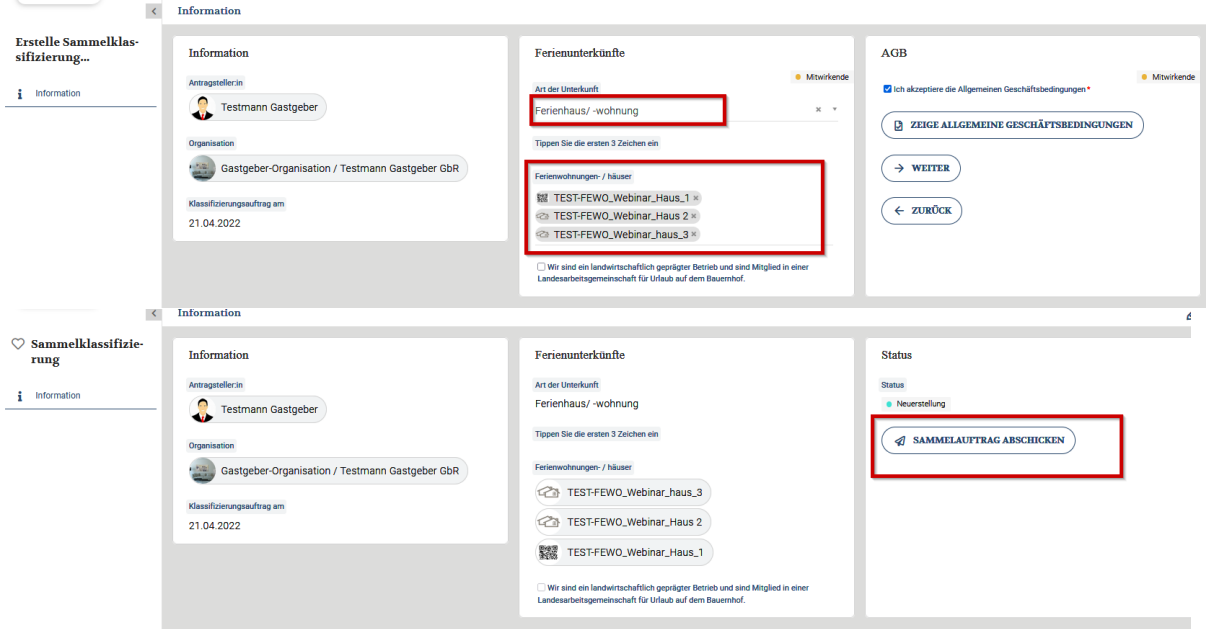

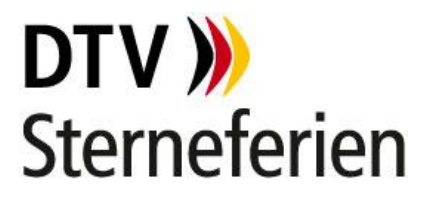

#### 6. Klassifizierungsangebot erhalten und annehmen

Über den Eingang der Anfrage bei der zuständigen Prüforganisation erhalten Sie eine Benachrichtigung, die Sie über das Glocken-Symbol oben rechts abrufen können. Sobald Sie das Angebot über die DTV-Klassifizierung (inkl. Termin, Preis, Details) erhalten, wird Ihnen dies erneut per Benachrichtigung mitgeteilt.

Lehnt die zuständige Prüforganisation Ihre Anfrage ab, weil sie für die Bearbeitung aktuell z.B. keine Zeit hat, wird Ihre Anfrage automatisch für weitere Prüforganisationen freigegeben, sodass Sie zeitnah über eine alternative Prüforganisation Ihren Klassifizierungstermin erhalten.

Klicken Sie auf "Zum Angebot", um das Angebot anzusehen und es zu bestätigen oder abzulehnen. Mit Bestätigung des an Sie versandten Angebots können Sie den Klassifizierungsauftrag, zu den im Angebot aufgeführten Konditionen, erteilen.

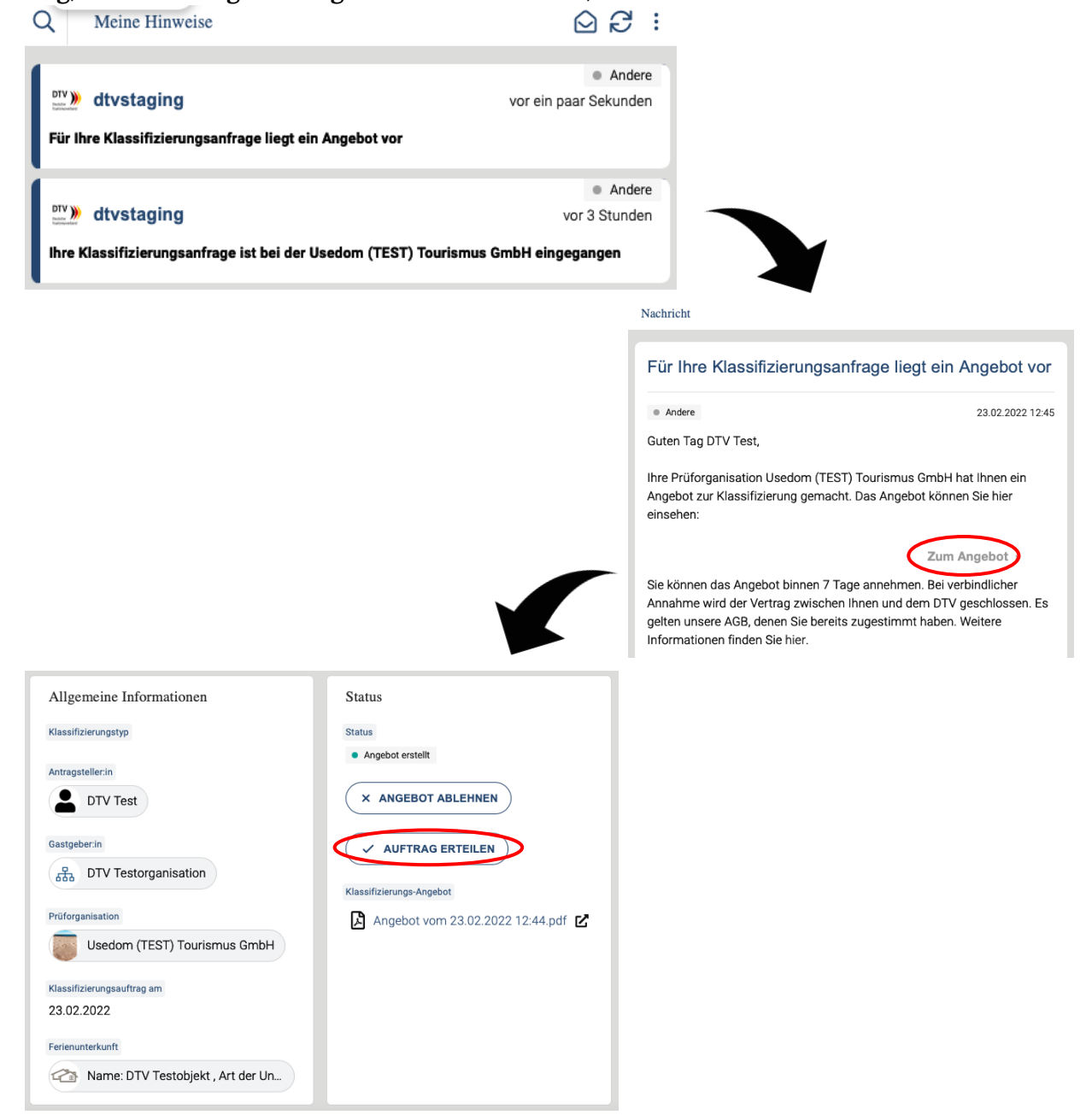

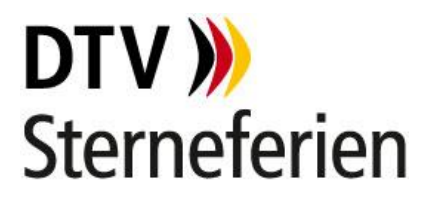

Ihre Prüforganisation wird zum vereinbarten Termin die DTV-Klassifizierung in Ihrer Ferienunterkunft vornehmen. Sie können Ihre Prüforganisation über das DTV-Portal im Chat, telefonisch oder per E-Mail gern bei Rückfragen konsultieren.

Über das Ergebnis der DTV-Klassifizierung erhalten Sie, sobald vom Prüfer abgeschlossen, eine Benachrichtigung. Sollten Nachbesserungen notwendig sein, werden Sie hierüber ebenfalls über das DTV-Portal informiert und können Ihre Nachbesserungsnachweise über den Bereich "Dokumente" hochladen und den Upload über die Schaltfläche "Nachbesserungsnachweise vollständig hochgeladen" anschließend bestätigen, damit die Prüforganisation die Klassifizierung im Portal ebenfalls abschließen kann.

Mit der erfolgreichen DTV-Klassifizierung ist diese für drei Jahre gültig. Sie können sich, ab Erhalt Ihrer erfolgreichen DTV-Klassifizierung, die Urkunde sowie den Prüfbericht über den Bereich "Dokumente" herunterladen.

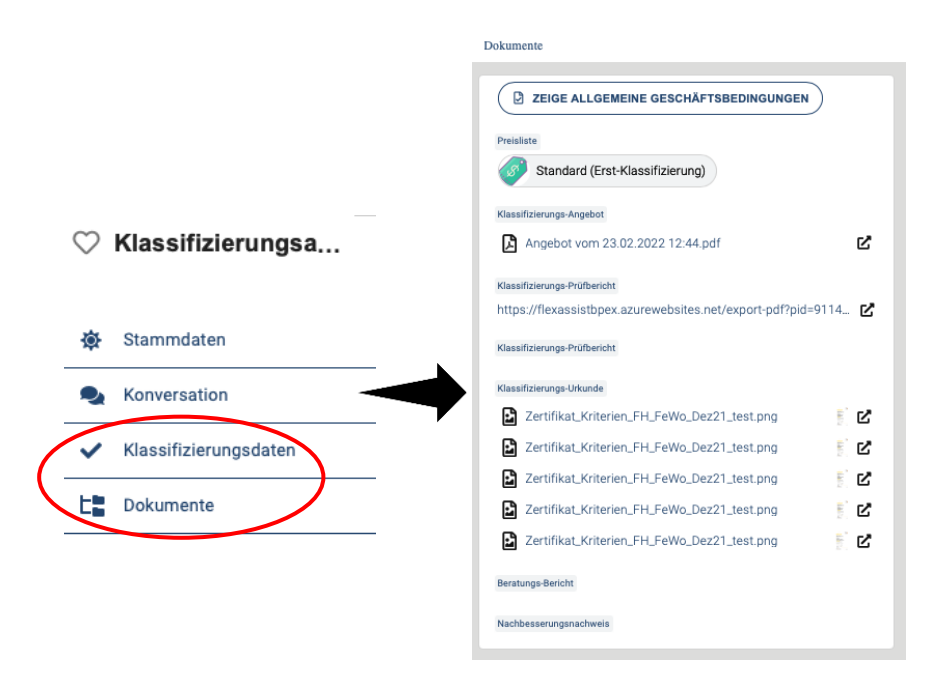

Ab jetzt dürfen Sie Ihre DTV-Klassifizierung gern mithilfe der achtzackigen Sterne und unserer Werbemittel aus dem Shop bewerben, z. B. auf Buchungsportalen, in Schilderform an Ihrer Hauswand, mit Hilfe des Siegels etc. Alle digitalen Werbemittel sowie aktuellen Beiträge zu wichtigen Informationen rund um Vermietung, Vermarktung, die DTV-Klassifizierung, Rechtliches etc. erhalten Sie über unseren SterneferienClub, dem Sie als klassifizierter Sterneferien-Gastgeber automatisch und kostenfrei angehören. Sie finden den SterneferienClub über die Arbeitsräume auf Ihrer Startseite.

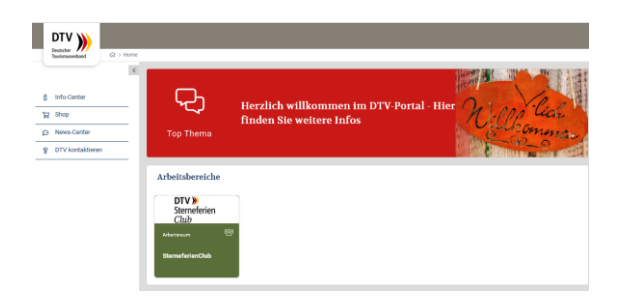

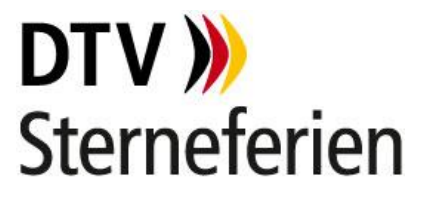

Stand: 07.06.2022